## **ENTANGLEMENT RESPONSE DATA FORM**

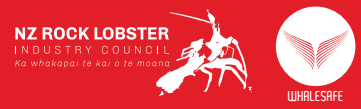

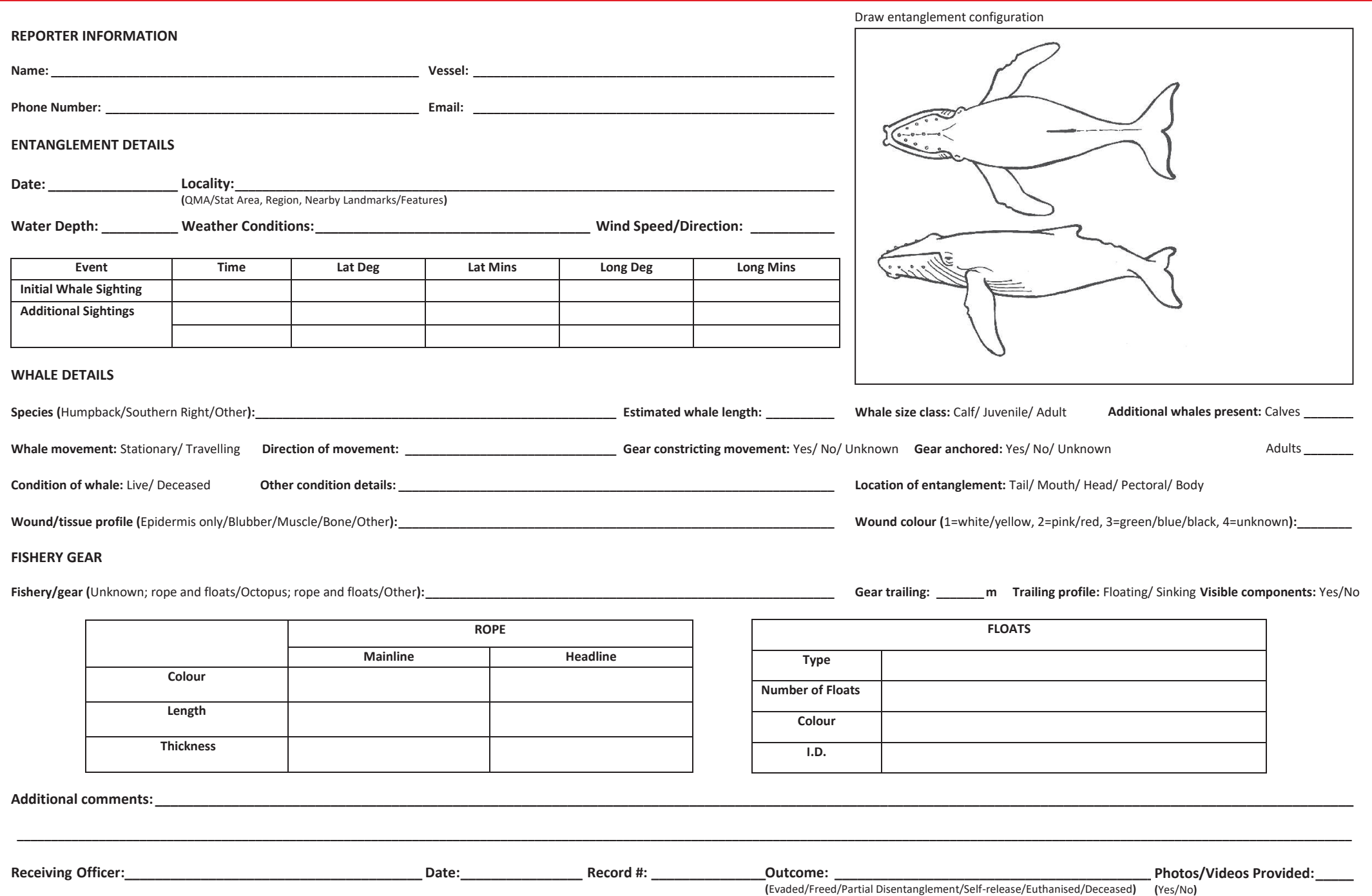

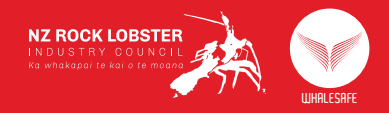

## Notification Protocol for an Entanglement Event **Notification Protocol for an Entanglement Event**

**Report:** Immediately report that an entanglement has occurred though:

OceanSnap Smartphone Application OceanSnap Smartphone Application

- 1. Open the OceanSnap app on your smartphone Open the OceanSnap app on your smartphone.
- 2. Login to the app to access the reporting feature Login to the app to access the reporting feature.
- 3. the green GPS and Wi-Fi icons in the top right of the screen) Ensure you have location services turned on and are connected to the internet (indicated by the green GPS and Wi-Fi icons in the top right of the screen). Ensure you have location services turned on and are connected to the internet (indicated by
- 4. Select the camera icon at the bottom of the screen. Select the camera icon at the bottom of the screen.
- 5. Select Camera if you have not already taken a photo with embedded location data Select Camera if you have not already taken a photo with embedded location data (see 7).
- 6. Take a clear photo of the entangled animal, and select the tick icon to proceed Take a clear photo of the entangled animal, and select the tick icon to proceed.
- 7. Select Photo Album if you have already taken a photo with embedded location data Select Photo Album if you have already taken a photo with embedded location data.
- $\infty$ Select the application the photo is stored in, then select the photo to proceed Select the application the photo is stored in, then select the photo to proceed.
- 9. Select the category that best fits the event – generally this will be the species of the Select the category that best fits the event – generally this will be the species of the
- 10. Record any relevant information in the notes section. It is advisable to record your name, coordinate disentanglement. general location and the best method for the authorised organisation to contact you to entangled animal. coordinate disentanglement. general location and the best method for the authorised organisation to contact you entangled animal. Record any relevant information in the notes section. It is advisable to record your name,
- 11. was successfully uploaded. was successfully uploaded. Select the upload icon to submit the report – a blue cloud and tick icon indicates the report
- 12. If the report was not successfully uploaded, the white cloud and arrow icon will redirect you back to the upload section. back to the upload section. If the report was not successfully uploaded, the white cloud and arrow icon will redirect you

## OceanSnap Website OceanSnap Website

- 1. Take a clear photo of the entangled animal, ensuring location services are turned on Take a clear photo of the entangled animal, ensuring location services are turned on.
- 2. Save the photo as a jpeg file. Save the photo as a jpeg file.
- 3. Open the OceanSnap webpage at www.oceansnap.co.nz Open the OceanSnap webpage at www.oceansnap.co.nz.
- 4. Upload a photo function (located under the login fields). Login to record your report - if you don't want to register, you can upload directly using the Upload a photo function Login to record your report – (located under the login fields). if you don't want to register, you can upload directly
- 5. Select the blue rectangle and arrow icon at the top of the webpage Select the blue rectangle and arrow icon at the top of the webpage.
- 6. Select the folder or application the photo is stored in, then select the photo Select the folder or application the photo is stored in, then select the photo.
- 7.
- coordinate disentanglement. general location and the best method for the authorised organisation to contact you to Record any relevant information in the notes section. It is advisable to record your name coordinate disentanglement. general location and the best method for the authorised organisation to contact you to Record any relevant information in the notes section. It is advisable to record your name,
- $\infty$ Select the green upload icon to submit the report – this can be viewed under the home (blue home icon) or map (blue map and GPS icon) pages. Select the green upload icon to submit the report – home icon) or map (blue map and GPS icon) pages. this can be viewed under the home (blue

NZ RLIC and/or your regional liaison will contact you shortly to coordinate a disentanglement best of your ability, photograph and upload it to OceanSnap as another report using the steps above response NZ RLIC and/or your regional liaison will contact you shortly to coordinate a disentanglement best of your ability, photograph and upload it to OceanSnap as another report using the steps above. **Record:** Once an initial report has been made, fill out if safe to do so, monitor the entangled animal at a safe distance (minimum 100 meters). the Entanglement Data Response Form to the

–

directly, or use your radio to communicate with nearby operators or base stations to alert NZ RLIC If you are unable to report an entanglement event via OceanSnap, call your regional liaison officer **directly, or use your radio to communicate with nearby operators or If you are unable to report an entanglement event via OceanSnap, call your regional liaison officer base stations to alert NZ RLIC.**